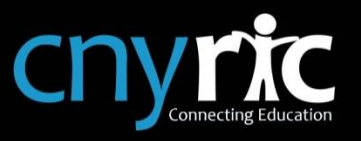

Schooltool is web-based student management system that allows parents to access their child's information. Schooltool can be accessed from any web browser (ex: Google Chrome or Internet Explorer).

The following url can be used to access Schooltool: cns.schooltool.cnyric.org/schooltoolweb. There may also be a link to Schooltool on the district's website.

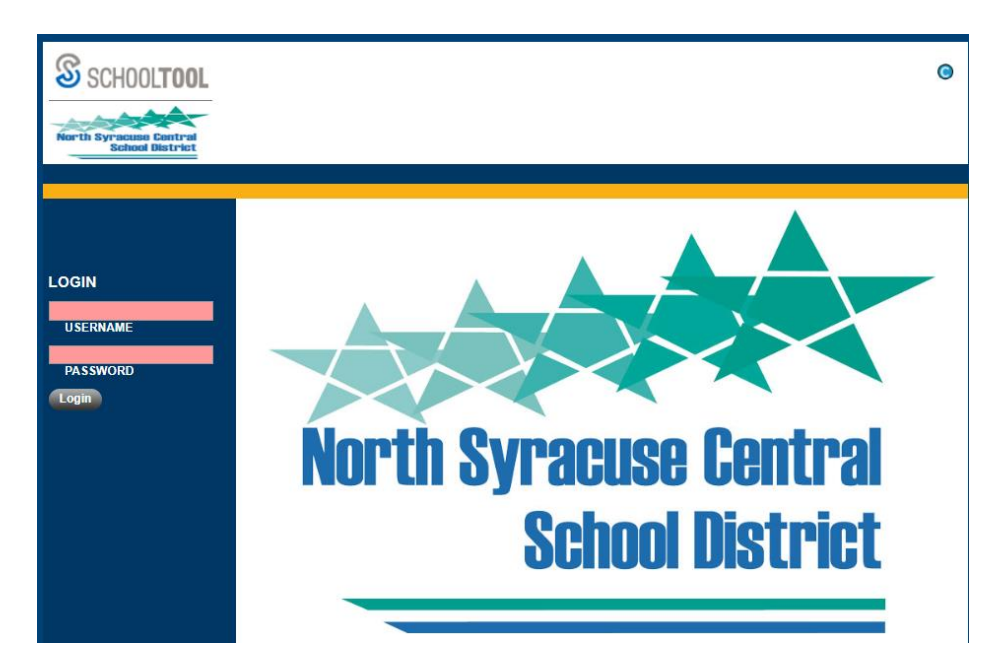

Once the login screen is displayed, enter the username and password provided by the district and click Login.

- Your email address is your username
- You should have received an email with your password
	- If you have not received an email, please contact your child's school

*\*\*Please Note: All images and information in this packet is from a sample database and do not*  reflect a real student, therefore, screens and tabs may be slightly different when you log into *Schooltool.*

**Please Note**: Schooltool also has a mobile app that can be downloaded from iTunes or Google Play. Not all functionality is available in the mobile app.

## **My Home View**

Once you have successfully logged into Schooltool, you will be in the "My Home" screen in Schooltool. This will display the students you have access to in Schooltool.

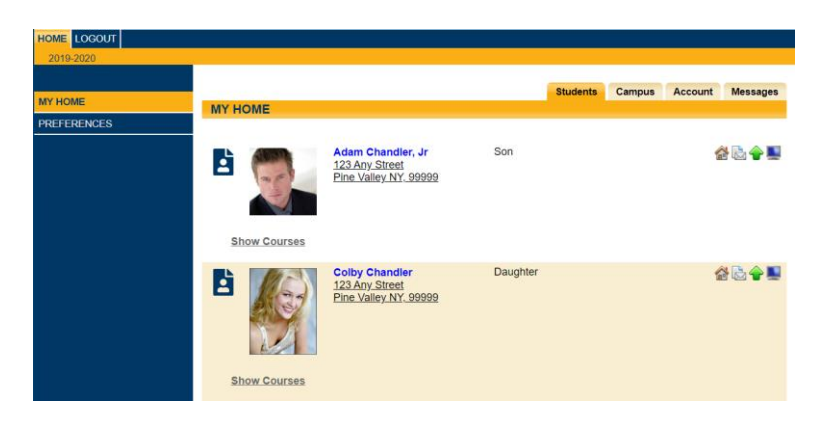

### **Change your password**

To change your password, click on the "Account" tab on the top-right of the screen.

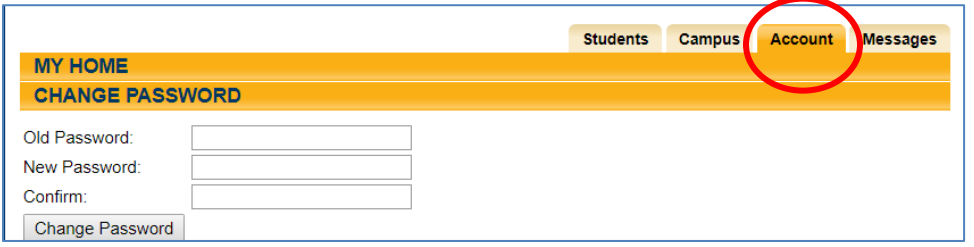

- Enter the password you used to log into Schooltool in the "Old Password" field
- Then enter the password you would like to use in the "New Password" and "Confirm" fields
- Then click "Change Password"
	- *Please Note:* there may be password requirements, if the password you entered does not meet those requirements, you will receive an error message, change your new password to meet those requirements and click "Change Password.

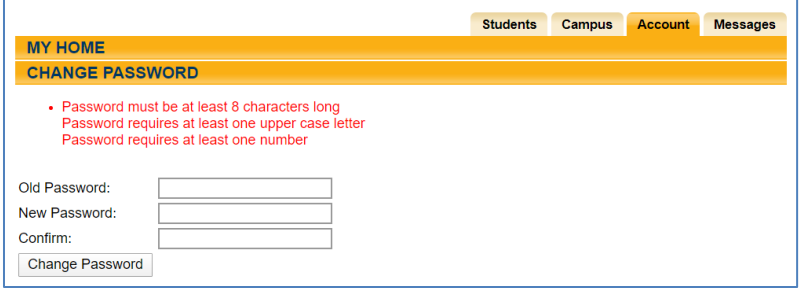

# **View Student Information**

To view a child's information in Schooltool, make sure you are on the "Students" tab, then click on the student photo or name.

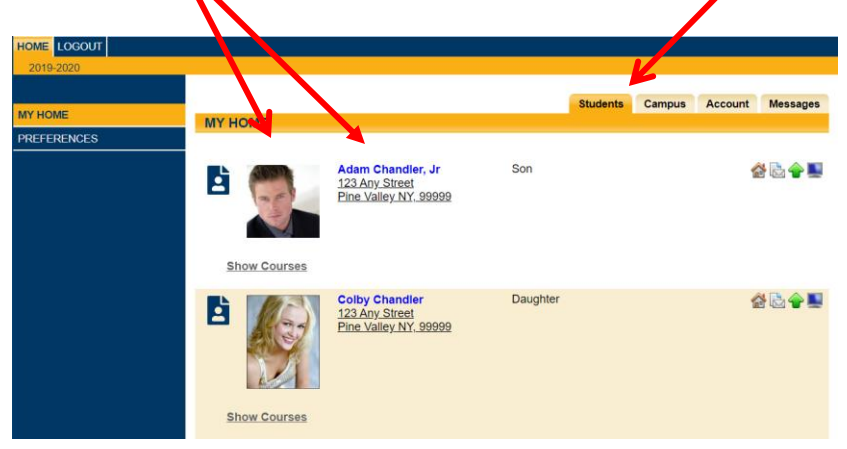

Once you have selected a student record to view, the student's "Personal Information" is displayed the top of the screen (ex: name, dob, address, grade, etc).

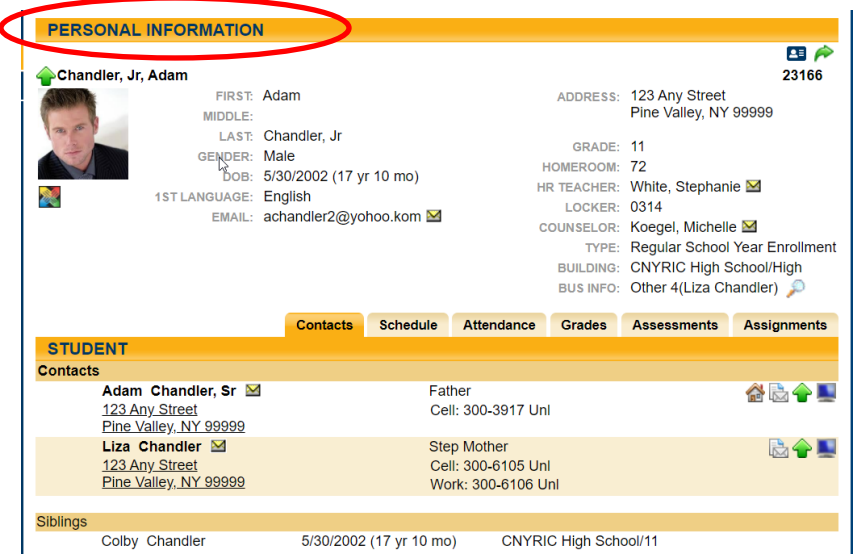

To view your child's IEP, click the IEP Viewer icon under their photo

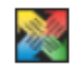

The "Tabs" below will allow you to view various student information

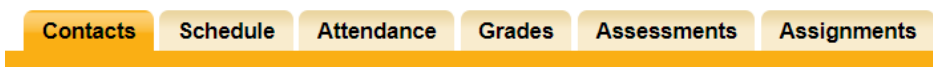

# **Contacts Tab:**

Displays all parental and emergency contacts for the child, including any siblings attending the same BOCES.

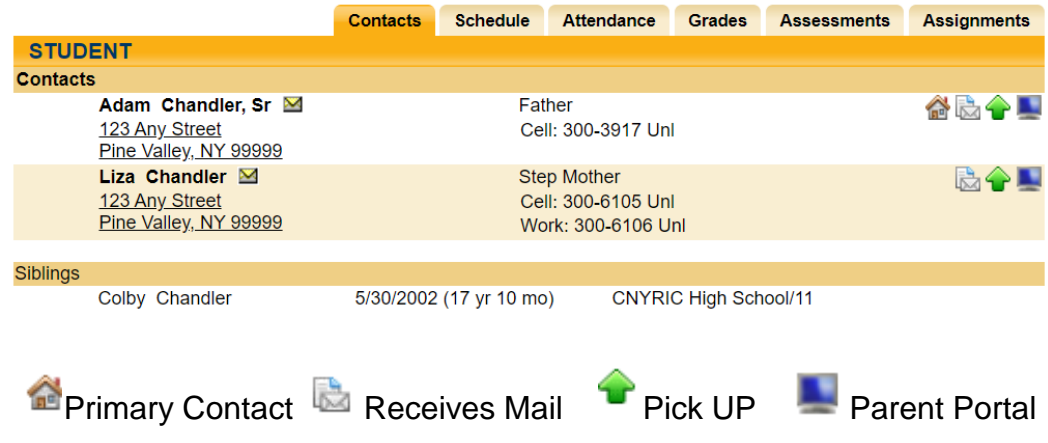

## **Schedule Tab:**

Displays the classes the student is enrolled in. You can email a teacher by clicking on the envelope icon by the teacher's name. You may also email all of your child's teachers by clicking on the icon next to the word "Teacher" in the header (as shown below)

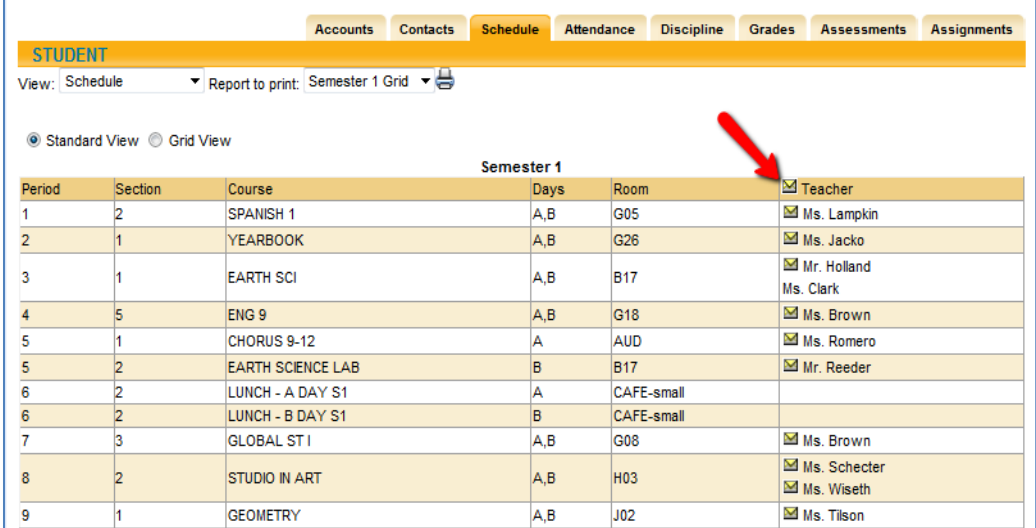

### **Attendance Tab:**

Displays a summary of the student's total absences for the current year (if any). This may also include early dismissals and late arrivals. Users may change between Daily or Course attendance views by selecting the appropriate radio button.

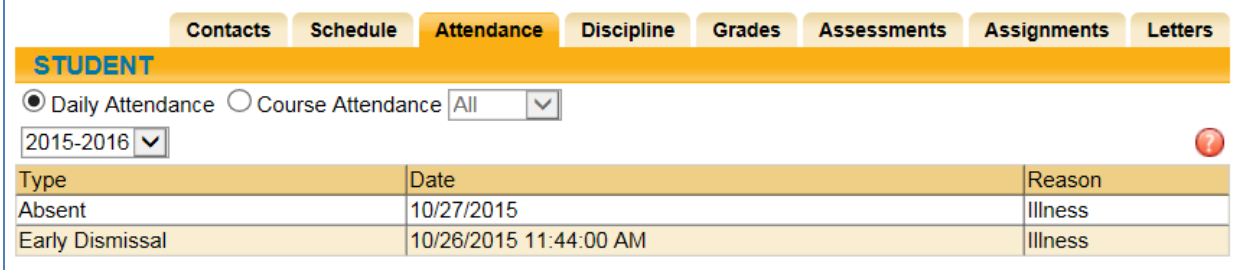

#### **Discipline Tab:**

Displays a history of discipline referrals for the student

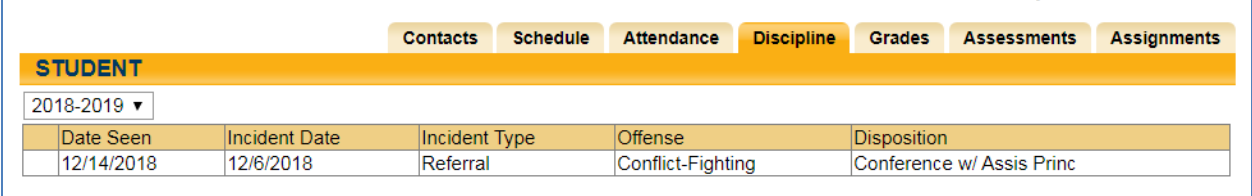

#### **Grades Tab:**

Displays the student's report card, progress report, assessment and final grades.

You can choose what grades you want to review by clicking the "View" drop-down menu and for which marking period.

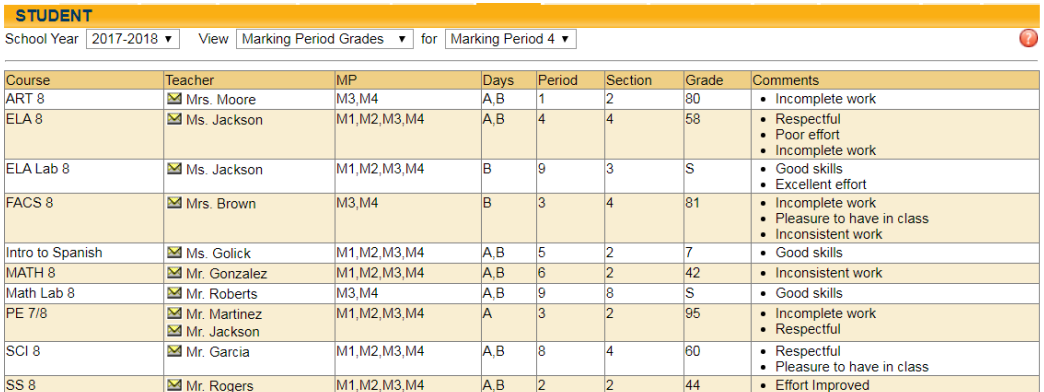

# **Assignments Tab:**

Displays the assignment grades the student has received in their scheduled classes. Use the "Marking Period" and "Courses" drop-down menu to select what information you would like to view for your child.

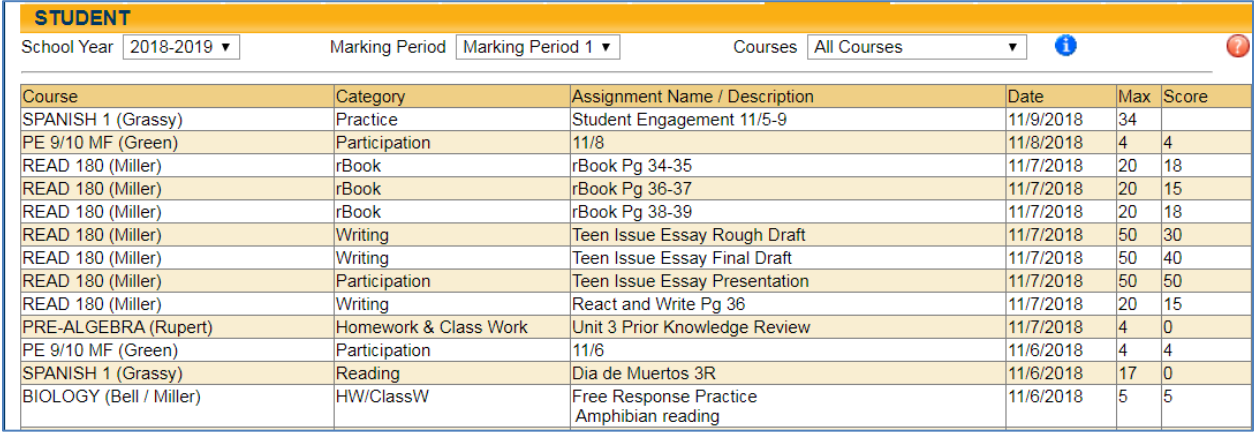

- The "Max" column is the highest possible points the student could have earned on the assignment
- The "Score" column is the grade the student received on the assignment